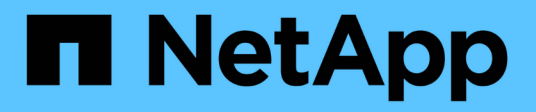

### **Managen von Supportverbindungen HCI**

NetApp October 23, 2024

This PDF was generated from https://docs.netapp.com/dede/hci19/docs/task\_mnode\_enable\_remote\_support\_connections.html on October 23, 2024. Always check docs.netapp.com for the latest.

# **Inhalt**

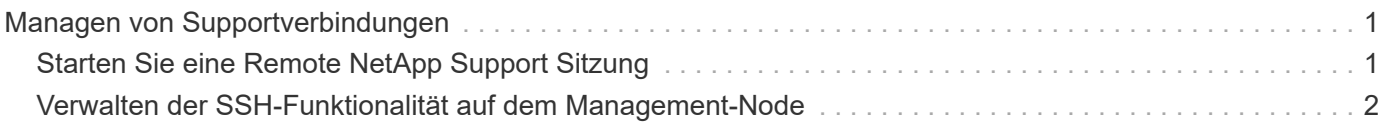

## <span id="page-2-0"></span>**Managen von Supportverbindungen**

## <span id="page-2-1"></span>**Starten Sie eine Remote NetApp Support Sitzung**

Wenn Sie technischen Support für Ihr NetApp HCI System benötigen, kann sich der NetApp Support per Fernzugriff mit Ihrem System verbinden. Um eine Sitzung zu starten und Remote-Zugriff zu erhalten, kann der NetApp Support eine Reverse Secure Shell- (SSH)-Verbindung zu Ihrer Umgebung öffnen.

Sie können einen TCP-Port für eine SSH-Reverse-Tunnel-Verbindung mit NetApp Support öffnen. Über diese Verbindung kann sich NetApp Support beim Management Node einloggen.

#### **Bevor Sie beginnen**

- Für Managementservices ab Version 2.18 ist die Möglichkeit für den Remote-Zugriff auf dem Management-Node standardmäßig deaktiviert. Informationen zum Aktivieren der Fernzugriffsfunktionen finden Sie unter ["Verwalten der SSH-Funktionalität auf dem Management-Node".](#page-3-0)
- Wenn sich der Managementknoten hinter einem Proxyserver befindet, sind die folgenden TCP-Ports in der Datei sshd.config erforderlich:

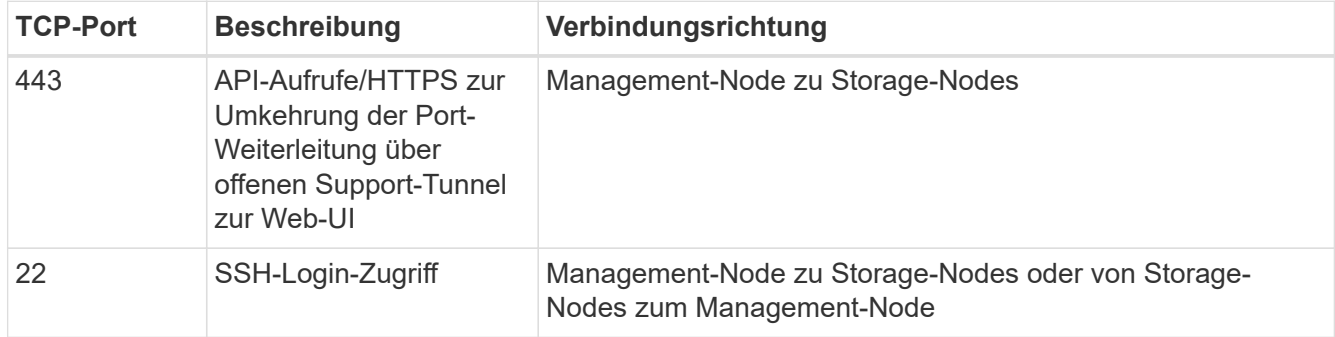

#### **Schritte**

- Melden Sie sich bei Ihrem Management-Knoten an und öffnen Sie eine Terminalsitzung.
- Geben Sie an einer Eingabeaufforderung Folgendes ein:

```
rst -r sfsupport.solidfire.com -u element -p <port number>
```
• Um den Remote Support-Tunnel zu schließen, geben Sie Folgendes ein:

rst --killall

• (Optional) Deaktivieren ["Remote-Zugriffsfunktion"](#page-3-0) Ein weiteres Jahr in der

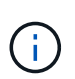

SSH bleibt aktiviert, wenn Sie ihn nicht deaktivieren. Die SSH-fähige Konfiguration bleibt auf dem Management-Node durch Updates und Upgrades bestehen, bis sie manuell deaktiviert ist.

#### **Weitere Informationen**

• ["NetApp Element Plug-in für vCenter Server"](https://docs.netapp.com/us-en/vcp/index.html)

• ["Seite "NetApp HCI Ressourcen""](https://www.netapp.com/hybrid-cloud/hci-documentation/)

## <span id="page-3-0"></span>**Verwalten der SSH-Funktionalität auf dem Management-Node**

Sie können den Status der SSH-Funktion auf dem Management-Node (mNode) mithilfe der REST-API deaktivieren, neu aktivieren oder bestimmen. SSH-Funktion, die bietet ["Zugriff auf Session-Session \(Remote Support Tunnel\) durch NetApp Support"](#page-2-1) Ist auf Management-Knoten, die Management-Services 2.18 oder höher ausführen, standardmäßig deaktiviert.

Ab Management Services 2.20.69 können Sie die SSH-Funktion auf dem Management-Node über die NetApp Hybrid Cloud Control UI aktivieren und deaktivieren.

#### **Was Sie benötigen**

- **NetApp Hybrid Cloud Control Berechtigungen**: Sie haben Berechtigungen als Administrator.
- **Cluster Administrator Berechtigungen**: Sie haben Berechtigungen als Administrator auf dem Speicher-Cluster.
- **Element Software**: Auf Ihrem Cluster läuft die NetApp Element Software 11.3 oder höher.
- **Management-Node**: Sie haben einen Management-Node mit Version 11.3 oder höher bereitgestellt.
- **Aktualisierungen von Managementservices**:
	- Um die NetApp Hybrid Cloud Control UI zu verwenden, haben Sie Ihr aktualisiert ["Management](https://mysupport.netapp.com/site/products/all/details/mgmtservices/downloads-tab) [Services-Bundle"](https://mysupport.netapp.com/site/products/all/details/mgmtservices/downloads-tab) Auf Version 2.20.69 oder höher.
	- Um die REST API-UI zu verwenden, haben Sie das aktualisiert ["Management Services-Bundle"](https://mysupport.netapp.com/site/products/all/details/mgmtservices/downloads-tab) Auf Version 2.17.

#### **Optionen**

• [Deaktivieren oder aktivieren Sie die SSH-Funktion auf dem Management-Node mithilfe der NetApp Hybrid](#page-3-1) [Cloud Control UI](#page-3-1)

Nach der Durchführung können Sie eine der folgenden Aufgaben ausführen ["Authentifizierung":](https://docs.netapp.com/de-de/hci19/docs/task_mnode_api_get_authorizationtouse.html)

- [Deaktiviert bzw. aktiviert die SSH-Funktion auf dem Management-Node mithilfe von APIs](#page-4-0)
- [Ermitteln des Status der SSH-Funktion auf dem Management-Node mithilfe von APIs](#page-5-0)

#### <span id="page-3-1"></span>**Deaktivieren oder aktivieren Sie die SSH-Funktion auf dem Management-Node mithilfe der NetApp Hybrid Cloud Control UI**

Sie können die SSH-Funktion auf dem Management-Node deaktivieren oder neu aktivieren. SSH-Funktion, die bietet ["Zugriff auf Session-Session \(Remote Support Tunnel\) durch NetApp Support"](#page-2-1) Ist auf Management-Knoten, die Management-Services 2.18 oder höher ausführen, standardmäßig deaktiviert. Durch Deaktivieren von SSH werden vorhandene SSH-Client-Sessions nicht zum Management-Node beendet oder getrennt. Wenn Sie SSH deaktivieren und sich zu einem späteren Zeitpunkt erneut aktivieren, können Sie dazu die Benutzeroberfläche von NetApp Hybrid Cloud Control verwenden.

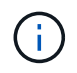

Um den Support-Zugriff über SSH für ein Storage-Cluster zu aktivieren oder zu deaktivieren, müssen Sie die verwenden ["Seite "Cluster-Einstellungen für Element UI""](https://docs.netapp.com/us-en/element-software/storage/task_system_manage_cluster_enable_and_disable_support_access.html).

#### **Schritte**

- 1. Wählen Sie im Dashboard oben rechts das Optionsmenü aus und wählen Sie **Konfigurieren**.
- 2. Schalten Sie im Bildschirm **Support Access for Management Node** den Switch ein, um den Management-Node SSH zu aktivieren.
- 3. Nach Abschluss der Fehlerbehebung schalten Sie im Bildschirm **Support Access for Management Node** den Switch ein, um SSH des Management-Node zu deaktivieren.

#### <span id="page-4-0"></span>**Deaktiviert bzw. aktiviert die SSH-Funktion auf dem Management-Node mithilfe von APIs**

Sie können die SSH-Funktion auf dem Management-Node deaktivieren oder neu aktivieren. SSH-Funktion, die bietet ["Zugriff auf Session-Session \(Remote Support Tunnel\) durch NetApp Support"](#page-2-1) Ist auf Management-Knoten, die Management-Services 2.18 oder höher ausführen, standardmäßig deaktiviert. Durch Deaktivieren von SSH werden vorhandene SSH-Client-Sessions nicht zum Management-Node beendet oder getrennt. Wenn Sie SSH deaktivieren und sich für eine spätere erneute Aktivierung entscheiden, können Sie dies über dieselbe API tun.

#### **API-Befehl**

Für Management Services 2.18 oder höher:

```
curl -k -X PUT
"https://<<ManagementNodeIP>/mnode/2/settings/ssh?enabled=<false/true>" -H
"accept: application/json" -H "Authorization: Bearer ${TOKEN}"
```
Für Managementservices ab Version 2.17:

```
curl -X PUT
"https://<ManagementNodeIP>/mnode/settings/ssh?enabled=<false/true>" -H
"accept: application/json" -H "Authorization: Bearer ${TOKEN}"
```
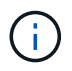

Ihr könnt den Träger finden \${TOKEN} Wird von dem API-Befehl verwendet, wenn Sie ["Autorisieren".](https://docs.netapp.com/de-de/hci19/docs/task_mnode_api_get_authorizationtouse.html) Der Träger \${TOKEN} Ist in der Curl-Antwort.

#### **SCHRITTE DER REST API-UI**

1. Rufen Sie die REST-API-UI für den API-Service des Management-Node auf, indem Sie die IP-Adresse des Management-Node, gefolgt von, eingeben /mnode/:

https://<ManagementNodeIP>/mnode/

- 2. Wählen Sie **autorisieren** aus, und füllen Sie Folgendes aus:
	- a. Geben Sie den Benutzernamen und das Passwort für den Cluster ein.
	- b. Geben Sie die Client-ID als ein mnode-client.
	- c. Wählen Sie **autorisieren**, um eine Sitzung zu starten.
- d. Schließen Sie das Fenster.
- 3. Wählen Sie in DER REST API-Benutzeroberfläche **PUT /settings/ssh** aus.
	- a. Klicken Sie auf **Probieren Sie es aus**.
	- b. Legen Sie den Parameter **Enabled** auf fest false Um SSH oder zu deaktivieren true Um die zuvor deaktivierte SSH-Funktion wieder zu aktivieren.
	- c. Klicken Sie Auf **Ausführen**.

#### <span id="page-5-0"></span>**Ermitteln des Status der SSH-Funktion auf dem Management-Node mithilfe von APIs**

Sie können ermitteln, ob die SSH-Funktion auf dem Management-Node mithilfe einer Management-Node-Service-API aktiviert ist. SSH ist auf Management-Nodes, auf denen Management-Services 2.18 oder höher ausgeführt werden, standardmäßig deaktiviert.

#### **API-Befehl**

Für Management Services 2.18 oder höher:

```
curl -k -X PUT
"https://<<ManagementNodeIP>/mnode/2/settings/ssh?enabled=<false/true>" -H
"accept: application/json" -H "Authorization: Bearer ${TOKEN}"
```
Für Managementservices ab Version 2.17:

```
curl -X PUT
"https://<ManagementNodeIP>/mnode/settings/ssh?enabled=<false/true>" -H
"accept: application/json" -H "Authorization: Bearer ${TOKEN}"
```
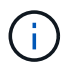

Ihr könnt den Träger finden \${TOKEN} Wird von dem API-Befehl verwendet, wenn Sie ["Autorisieren".](https://docs.netapp.com/de-de/hci19/docs/task_mnode_api_get_authorizationtouse.html) Der Träger \${TOKEN} Ist in der Curl-Antwort.

#### **SCHRITTE DER REST API-UI**

1. Rufen Sie die REST-API-UI für den API-Service des Management-Node auf, indem Sie die IP-Adresse des Management-Node, gefolgt von, eingeben /mnode/:

https://<ManagementNodeIP>/mnode/

- 2. Wählen Sie **autorisieren** aus, und füllen Sie Folgendes aus:
	- a. Geben Sie den Benutzernamen und das Passwort für den Cluster ein.
	- b. Geben Sie die Client-ID als ein mnode-client.
	- c. Wählen Sie **autorisieren**, um eine Sitzung zu starten.
	- d. Schließen Sie das Fenster.
- 3. Wählen Sie in DER REST API UI **GET /settings/ssh** aus.
- a. Klicken Sie auf **Probieren Sie es aus**.
- b. Klicken Sie Auf **Ausführen**.

### **Weitere Informationen**

- ["NetApp Element Plug-in für vCenter Server"](https://docs.netapp.com/us-en/vcp/index.html)
- ["Seite "NetApp HCI Ressourcen""](https://www.netapp.com/hybrid-cloud/hci-documentation/)

#### **Copyright-Informationen**

Copyright © 2024 NetApp. Alle Rechte vorbehalten. Gedruckt in den USA. Dieses urheberrechtlich geschützte Dokument darf ohne die vorherige schriftliche Genehmigung des Urheberrechtsinhabers in keiner Form und durch keine Mittel – weder grafische noch elektronische oder mechanische, einschließlich Fotokopieren, Aufnehmen oder Speichern in einem elektronischen Abrufsystem – auch nicht in Teilen, vervielfältigt werden.

Software, die von urheberrechtlich geschütztem NetApp Material abgeleitet wird, unterliegt der folgenden Lizenz und dem folgenden Haftungsausschluss:

DIE VORLIEGENDE SOFTWARE WIRD IN DER VORLIEGENDEN FORM VON NETAPP ZUR VERFÜGUNG GESTELLT, D. H. OHNE JEGLICHE EXPLIZITE ODER IMPLIZITE GEWÄHRLEISTUNG, EINSCHLIESSLICH, JEDOCH NICHT BESCHRÄNKT AUF DIE STILLSCHWEIGENDE GEWÄHRLEISTUNG DER MARKTGÄNGIGKEIT UND EIGNUNG FÜR EINEN BESTIMMTEN ZWECK, DIE HIERMIT AUSGESCHLOSSEN WERDEN. NETAPP ÜBERNIMMT KEINERLEI HAFTUNG FÜR DIREKTE, INDIREKTE, ZUFÄLLIGE, BESONDERE, BEISPIELHAFTE SCHÄDEN ODER FOLGESCHÄDEN (EINSCHLIESSLICH, JEDOCH NICHT BESCHRÄNKT AUF DIE BESCHAFFUNG VON ERSATZWAREN ODER -DIENSTLEISTUNGEN, NUTZUNGS-, DATEN- ODER GEWINNVERLUSTE ODER UNTERBRECHUNG DES GESCHÄFTSBETRIEBS), UNABHÄNGIG DAVON, WIE SIE VERURSACHT WURDEN UND AUF WELCHER HAFTUNGSTHEORIE SIE BERUHEN, OB AUS VERTRAGLICH FESTGELEGTER HAFTUNG, VERSCHULDENSUNABHÄNGIGER HAFTUNG ODER DELIKTSHAFTUNG (EINSCHLIESSLICH FAHRLÄSSIGKEIT ODER AUF ANDEREM WEGE), DIE IN IRGENDEINER WEISE AUS DER NUTZUNG DIESER SOFTWARE RESULTIEREN, SELBST WENN AUF DIE MÖGLICHKEIT DERARTIGER SCHÄDEN HINGEWIESEN WURDE.

NetApp behält sich das Recht vor, die hierin beschriebenen Produkte jederzeit und ohne Vorankündigung zu ändern. NetApp übernimmt keine Verantwortung oder Haftung, die sich aus der Verwendung der hier beschriebenen Produkte ergibt, es sei denn, NetApp hat dem ausdrücklich in schriftlicher Form zugestimmt. Die Verwendung oder der Erwerb dieses Produkts stellt keine Lizenzierung im Rahmen eines Patentrechts, Markenrechts oder eines anderen Rechts an geistigem Eigentum von NetApp dar.

Das in diesem Dokument beschriebene Produkt kann durch ein oder mehrere US-amerikanische Patente, ausländische Patente oder anhängige Patentanmeldungen geschützt sein.

ERLÄUTERUNG ZU "RESTRICTED RIGHTS": Nutzung, Vervielfältigung oder Offenlegung durch die US-Regierung unterliegt den Einschränkungen gemäß Unterabschnitt (b)(3) der Klausel "Rights in Technical Data – Noncommercial Items" in DFARS 252.227-7013 (Februar 2014) und FAR 52.227-19 (Dezember 2007).

Die hierin enthaltenen Daten beziehen sich auf ein kommerzielles Produkt und/oder einen kommerziellen Service (wie in FAR 2.101 definiert) und sind Eigentum von NetApp, Inc. Alle technischen Daten und die Computersoftware von NetApp, die unter diesem Vertrag bereitgestellt werden, sind gewerblicher Natur und wurden ausschließlich unter Verwendung privater Mittel entwickelt. Die US-Regierung besitzt eine nicht ausschließliche, nicht übertragbare, nicht unterlizenzierbare, weltweite, limitierte unwiderrufliche Lizenz zur Nutzung der Daten nur in Verbindung mit und zur Unterstützung des Vertrags der US-Regierung, unter dem die Daten bereitgestellt wurden. Sofern in den vorliegenden Bedingungen nicht anders angegeben, dürfen die Daten ohne vorherige schriftliche Genehmigung von NetApp, Inc. nicht verwendet, offengelegt, vervielfältigt, geändert, aufgeführt oder angezeigt werden. Die Lizenzrechte der US-Regierung für das US-Verteidigungsministerium sind auf die in DFARS-Klausel 252.227-7015(b) (Februar 2014) genannten Rechte beschränkt.

#### **Markeninformationen**

NETAPP, das NETAPP Logo und die unter [http://www.netapp.com/TM](http://www.netapp.com/TM\) aufgeführten Marken sind Marken von NetApp, Inc. Andere Firmen und Produktnamen können Marken der jeweiligen Eigentümer sein.